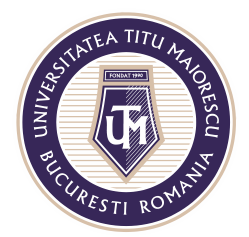

### **Accesare cont Office 365**

În cazul în care aveți un cont Office 365 și doriți să-l accesați, există două variante:

a. Accesarea linkului de conectare:

<http://portal.office.com/>

SAU

b. Pe pagina [www.utm.ro](http://www.utm.ro/), în pagina principală, în cutia Studenți - Absolvenți, există opțiunea RESURSE IT:

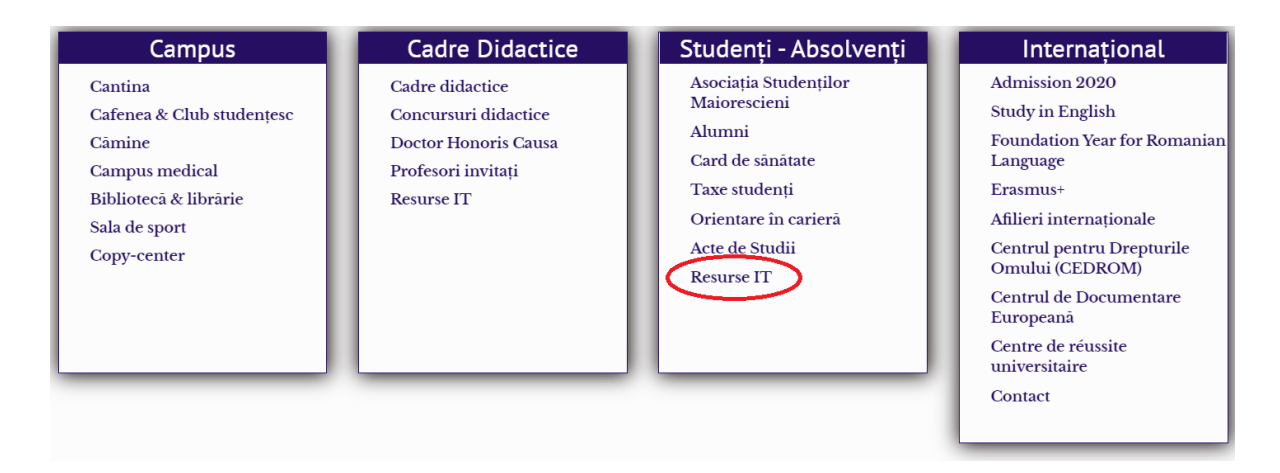

#### de unde puteți accesa butonul Office 365:

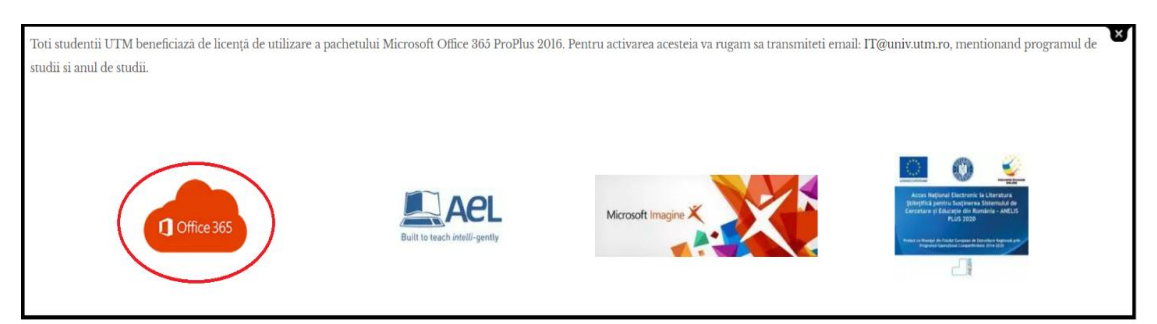

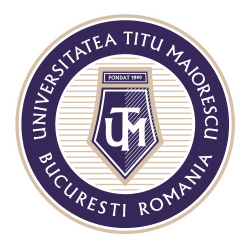

Conturile Office 365 diferă în funcție de programul de studii la care sunteți înscris, astfel:

- Licență: este de tipul [prenume.nume@s.utm.ro](mailto:prenume.nume@s.utm.ro)
- Master: este de tipul [prenume.nume@m.utm.ro](mailto:prenume.nume@m.utm.ro)
- Doctorat: este de tipul [prenume.nume@doc.utm.ro](mailto:prenume.nume@doc.utm.ro)

#### **Prima logare în Office 365**

După introducerea parolei primite în fereastra de mai jos,

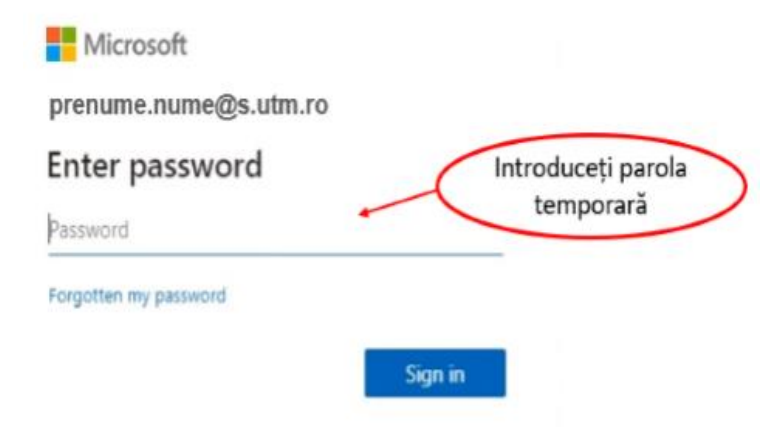

puteți seta o parola nouă a contului de mail Office 365:

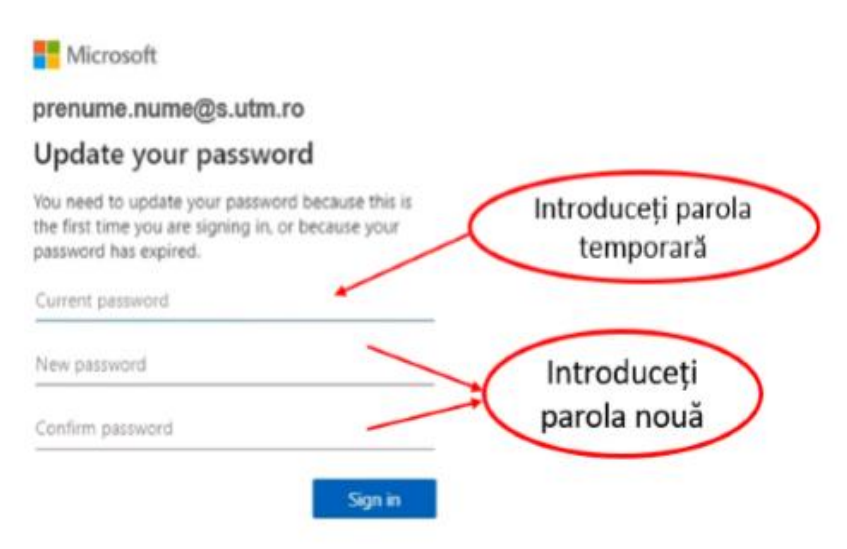

Acreditată prin Legea nr. 239/2002, cod fiscal RO 4337662, cont IBAN RO90BTRL04301202N01816XX, Banca Transilvania, Agenția Popești-Leordeni

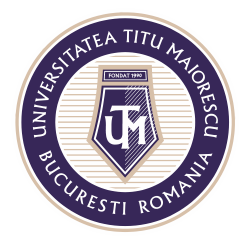

NOTĂ: parola nouă trebuie să respecte următoarele criterii:

- Numărul minim de caractere: 8
- Numărul minim de litere mici: 1
- Numărul minim de litere mari: 1
- Numărul minim de cifre: 1
- Numărul minim de caractere speciale: 1
- Parola nouă trebuie sa difere de cea veche

După introducerea datelor de mai sus, apăsați butonul albastru Sign in:

**Nicrosoft** 

prenume.nume@s.utm.ro

#### Update your password

You need to update your password because this is the first time you are signing in, or because your password has expired.

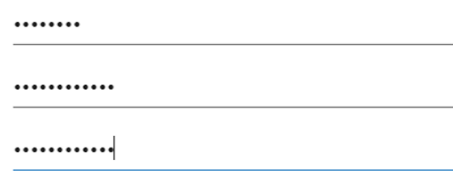

Sign in

Se va deschide fereastra de mai jos, unde veți fi informat că sunt necesare mai multe informatii, ce au ca scop ulterior, posibilitatea ca dumnevoastră să vă resetați parola, în cazul în care aveți nevoie.

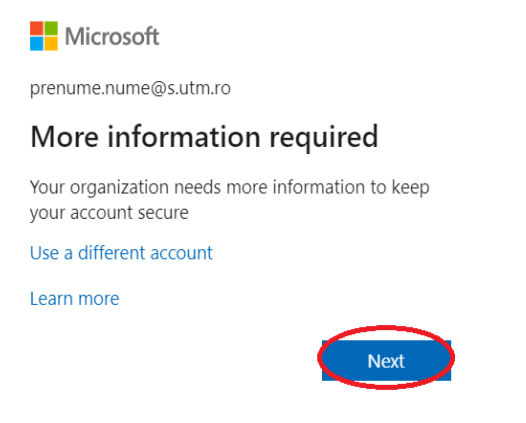

Acreditată prin Legea nr. 239/2002, cod fiscal RO 4337662, cont IBAN RO90BTRL04301202N01816XX, Banca Transilvania, Agenția Popești-Leordeni

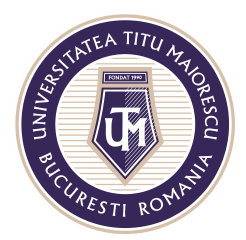

Vi se va solicita un număr de telefon personal și o adresă de e-mail personală:

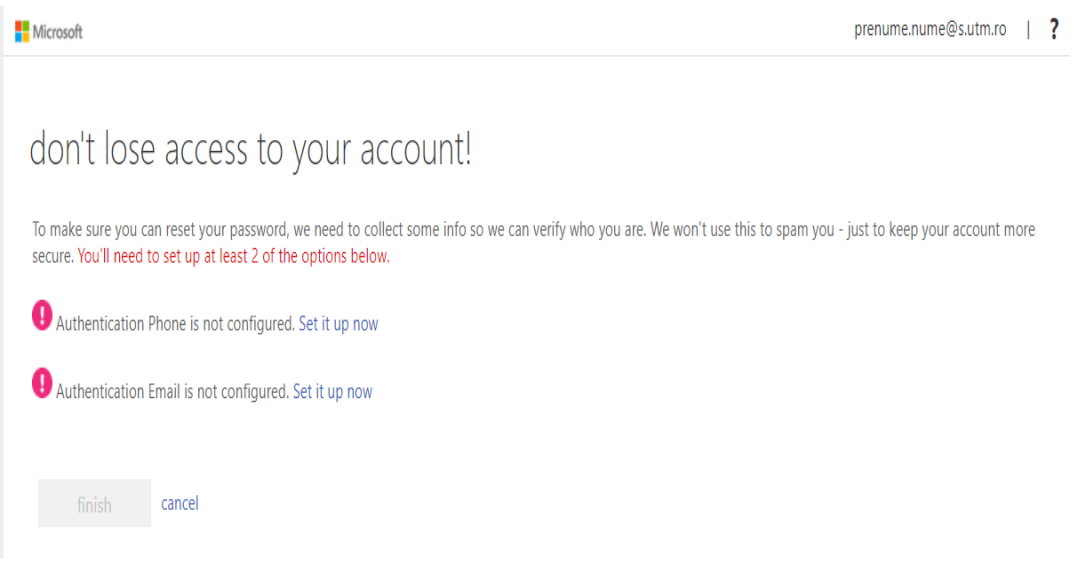

Pentru a configura numărul de telefon apăsați butonul Set it up now, în dreptul Authentication Phone is not configured:

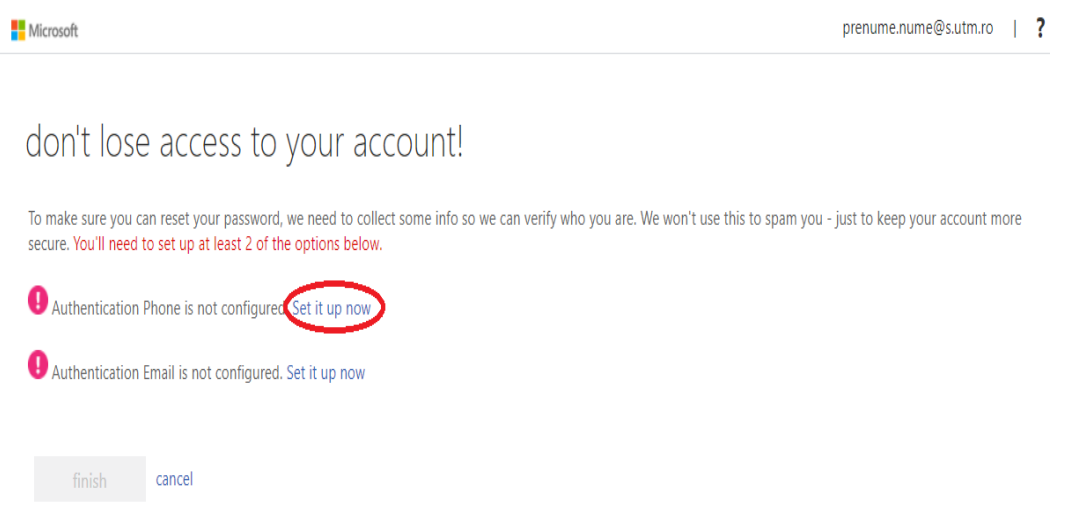

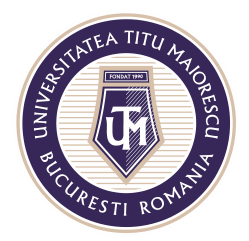

Selectați țara sau regiunea dumneavoastră și apoi introduceți numărul de telefon personal:

Microsoft

### don't lose access to your account!

Please verify your authentication phone number below.

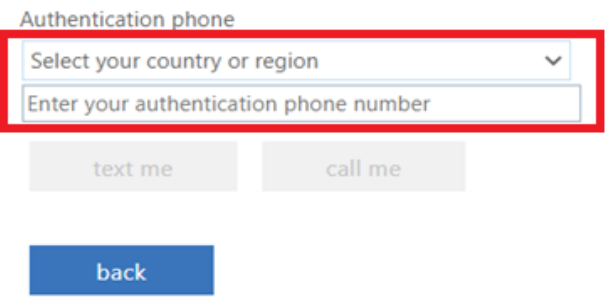

După introducerea datelor, selectați butonul text me, pentru a primi codul de validare prin sms sau call me, pentru a primi codul de validare prin intermediul unui apel:

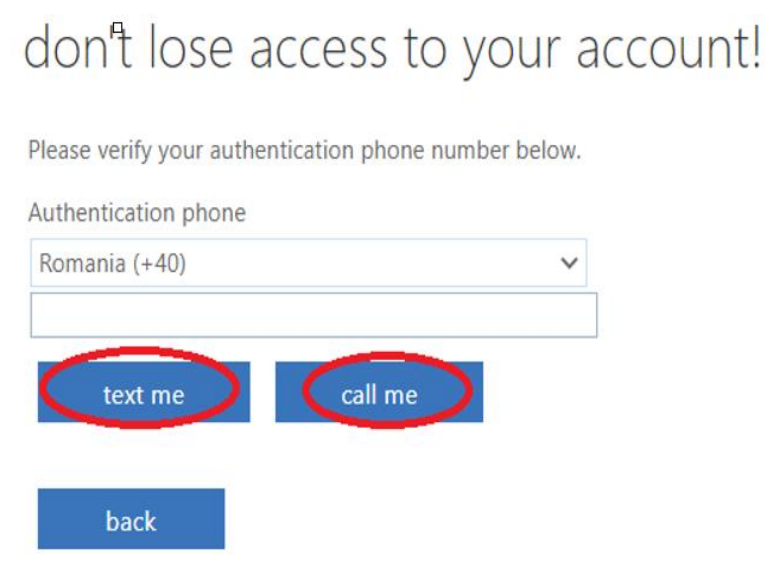

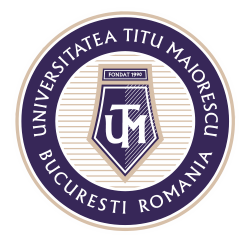

Introduceți codul de validare, apoi apăsați butonul **verify**:

don't lose access to your account!

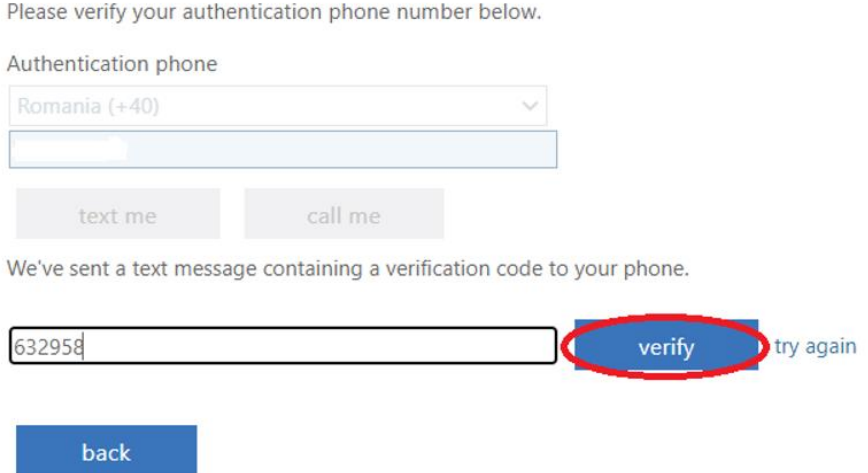

După verificarea numărului de telefon, se poate observa bifa verde ce confirm acest lucru, astfel urmează configurarea e-mailului prin apăsarea butonului Set it up now, în dreptul Authentication Email is not configured:

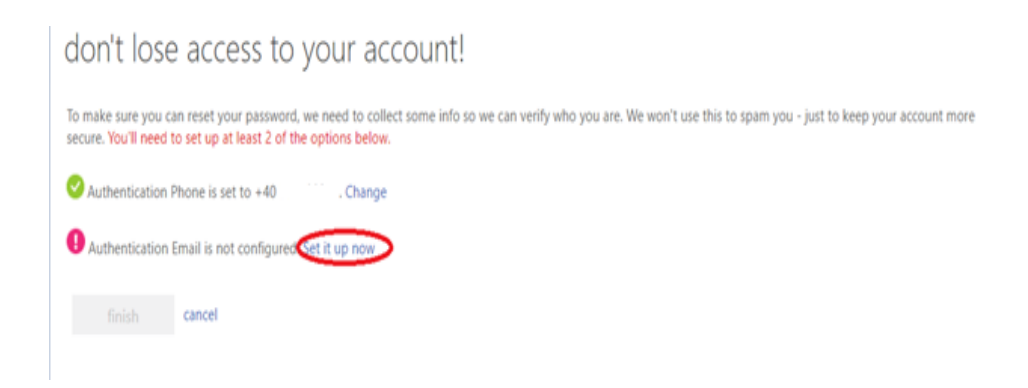

Introduceți adresa de e-mail personală apoi apăsați butonul **email me,** pentru a primi codul de validare pe adresa de mail precizată anterior:

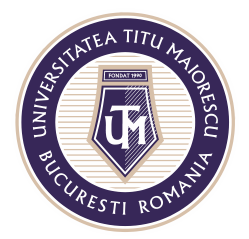

# don't lose access to your account!

Please verify your authentication email address below. Don't use your primary work or school email.

**Authentication Email** 

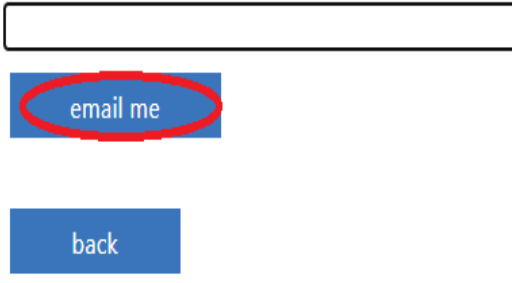

Introduceți codul de validare primit prin e-mail și apăsați butonul verify:

## don't lose access to your account!

Please verify your authentication email address below. Don't use your primary work or school email.

**Authentication Email** 

email me

We've sent an email message containing a verification code to your inbox.

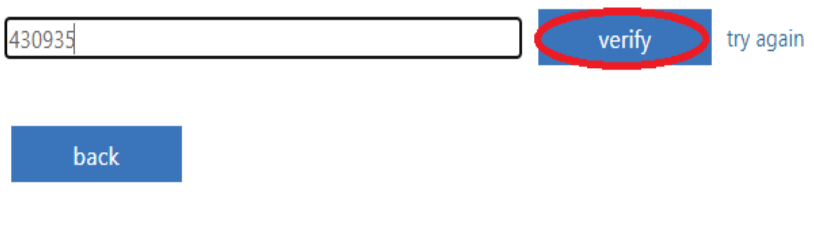

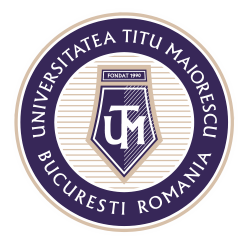

După configurarea numărului de telefon și a adresei de e-mail apăsați butonul **finish**:

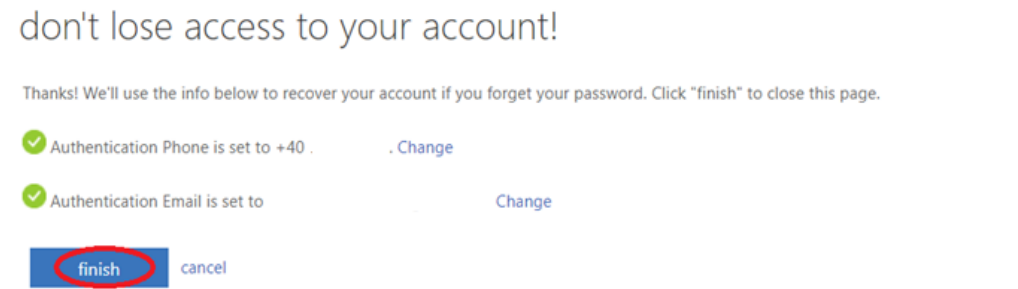

Pentru a finaliza accesare contului Office, introduceți parolă setată anterior și apăsați butonul Sign in:

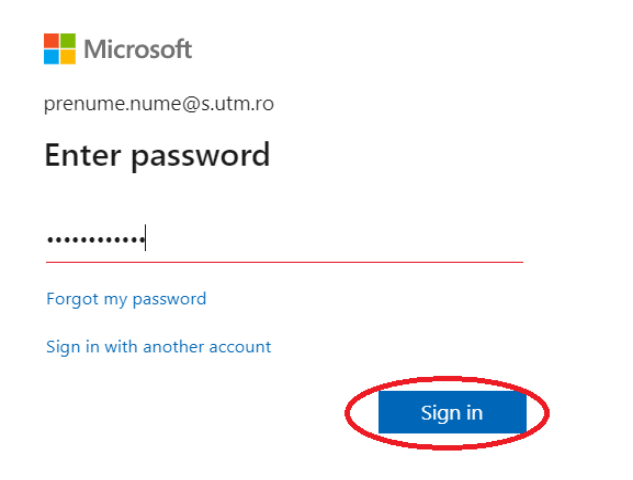

În cazul în care **nu va aflați la prima conectare**, introduceți credențialele în fereastra care se va deschide, apoi apăsați pe butonul Sign in:

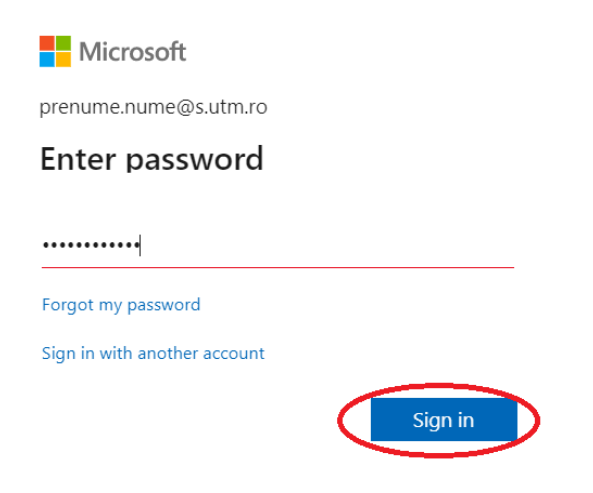

Acreditată prin Legea nr. 239/2002, cod fiscal RO 4337662, cont IBAN RO90BTRL04301202N01816XX, Banca Transilvania, Agenția Popești-Leordeni